### 在 **Windows** 以 **USB** 方式安裝及連接 **MAXIFY GX4070** 打印機

#### **Installing MAXIFY GX4070 on Windows via USB connection**

- **\*\***注意**:** 安裝驅動程式前請勿接駁 **USB** 線,以免系統發生錯誤**\*\***
- **\*\* Please don't plug the USB cable until the driver asked to do so\*\***

#### 下載及安裝步驟

#### **Driver download and Installation procedure**

- 1. 到以下佳能網站並下載印表機的驅動程式 Go to below Canon webpage and download the printer driver <https://hk.canon/en/support/MAXIFY%20GX4070/model>
- 2. 選擇並下載以下檔案

# Choose and download below file Y **Software**

**Master Setup (Windows)** <https://hk.canon/en/support/0101116303>

3. 按網頁內的 [Download], 下載完成後開啟該檔案安裝

Click [Download] in the webpage, and then execute the file after download was completed

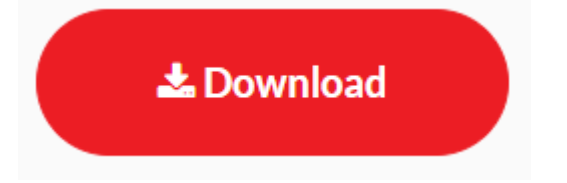

4. 選擇語言,然後按[OK]

Choose the language, then click [OK]

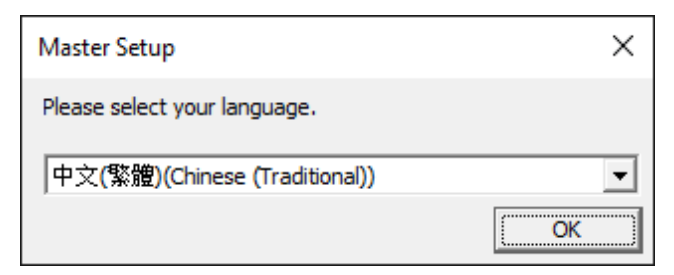

# 5. 選擇亞洲,然後按[確定]

Choose Asia, then click [OK]

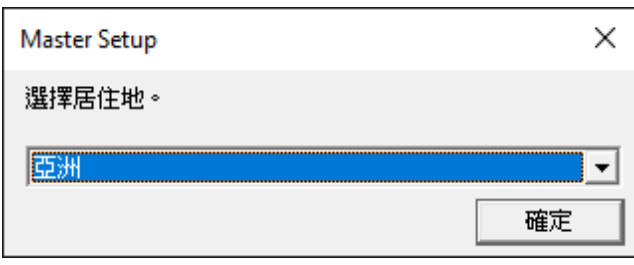

## 6. 按[開始設定]

#### Click [Start Setup]

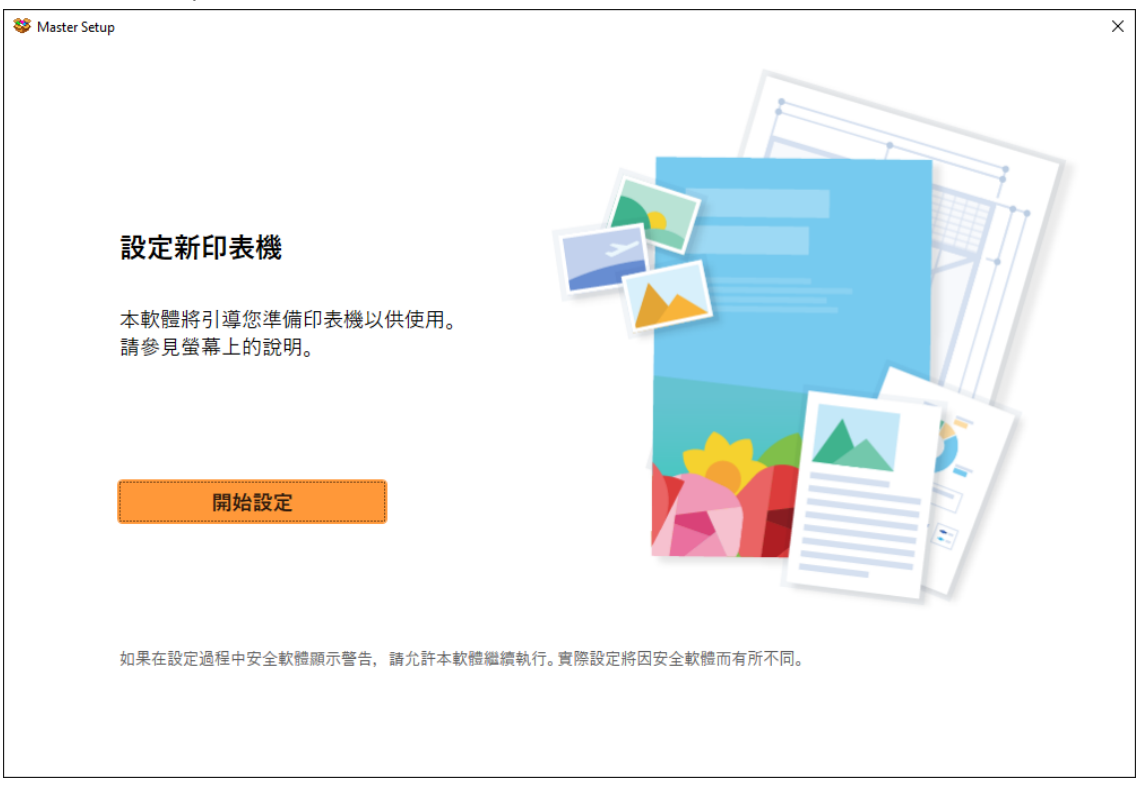

## 7. 請等候

#### Please wait

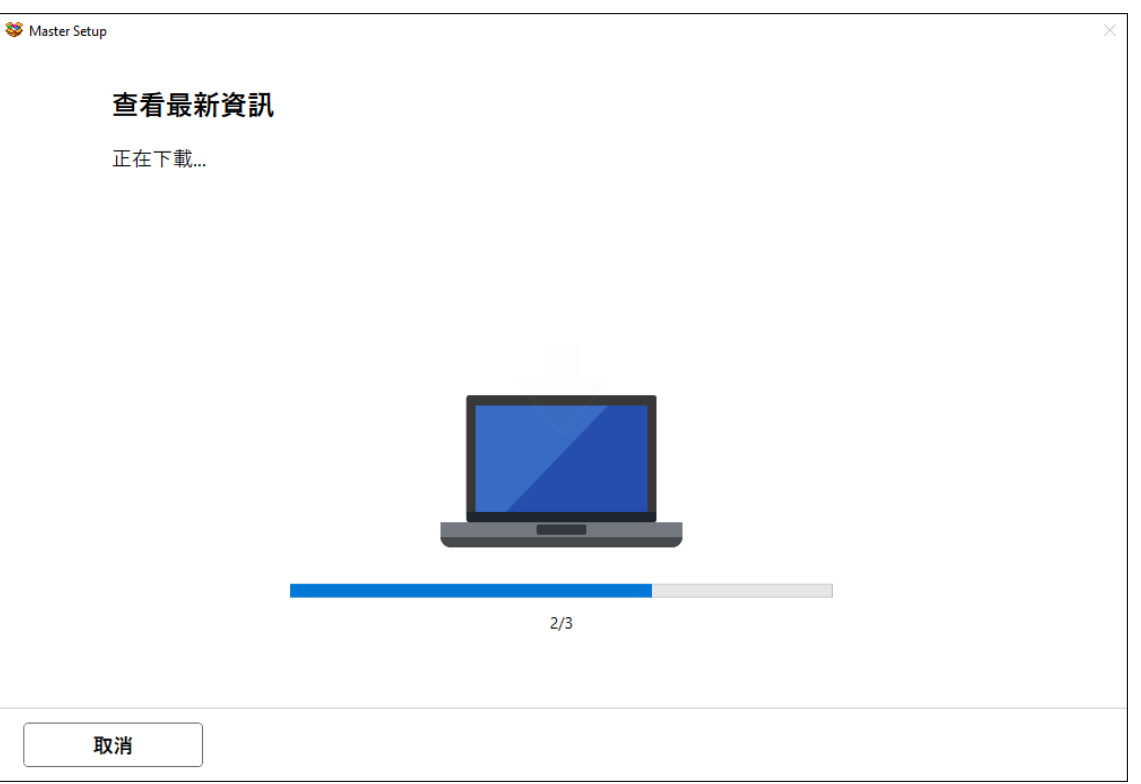

## 8. 按[ 是]

### Click [Yes]

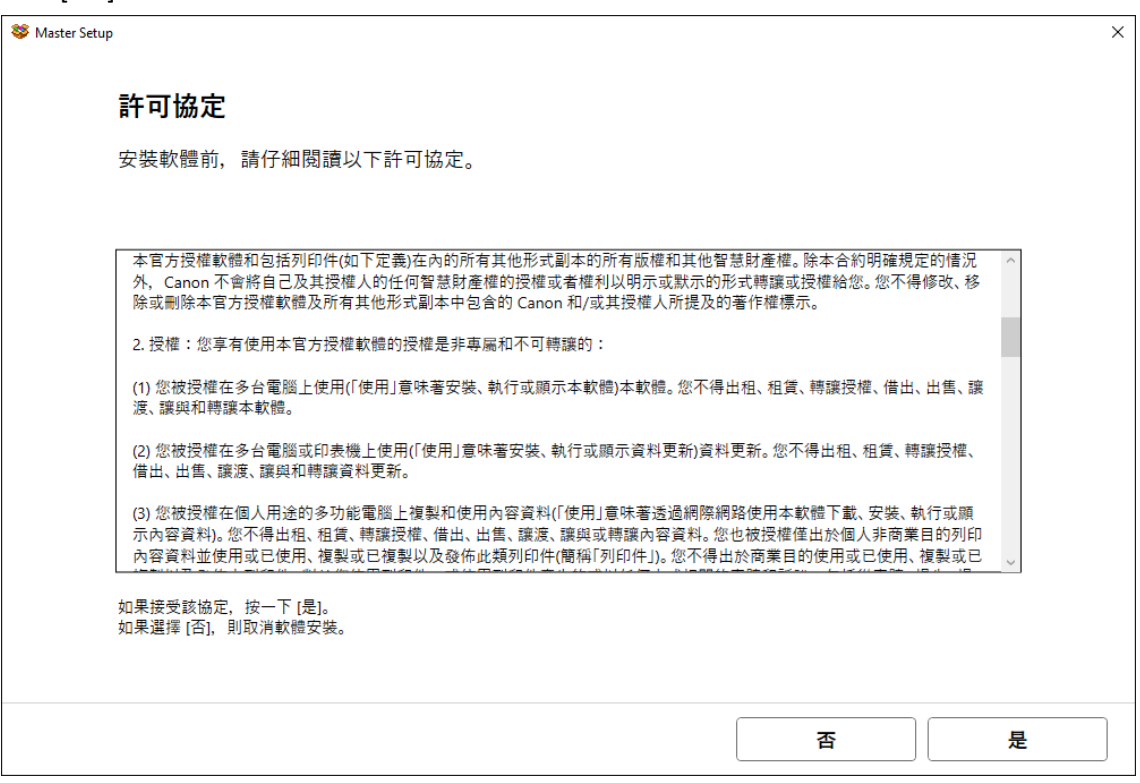

## 9. 閱後按〔同意〕或〔不同意〕

# Click [Agree] or [Do not agree] after reading

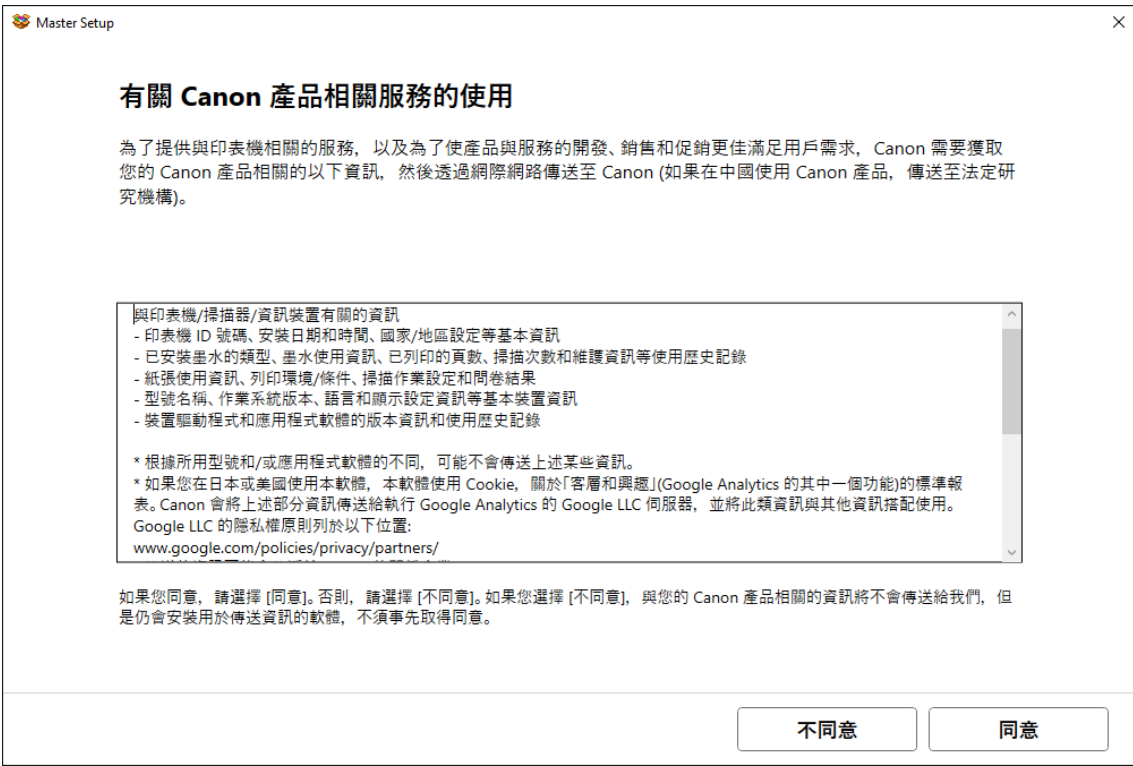

#### 10. 請等候

#### Please wait

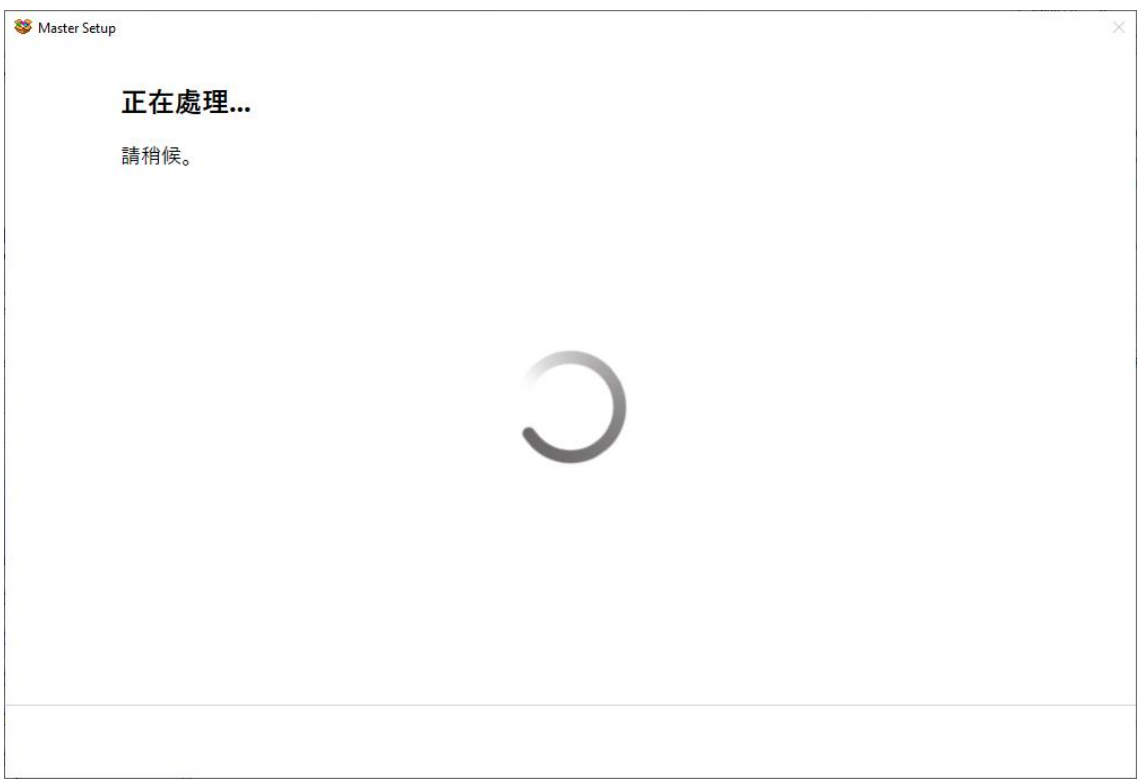

# 11. 確認印表機電源已開啟,再按[下一步]

Confirm power on the printer, then click [Next]

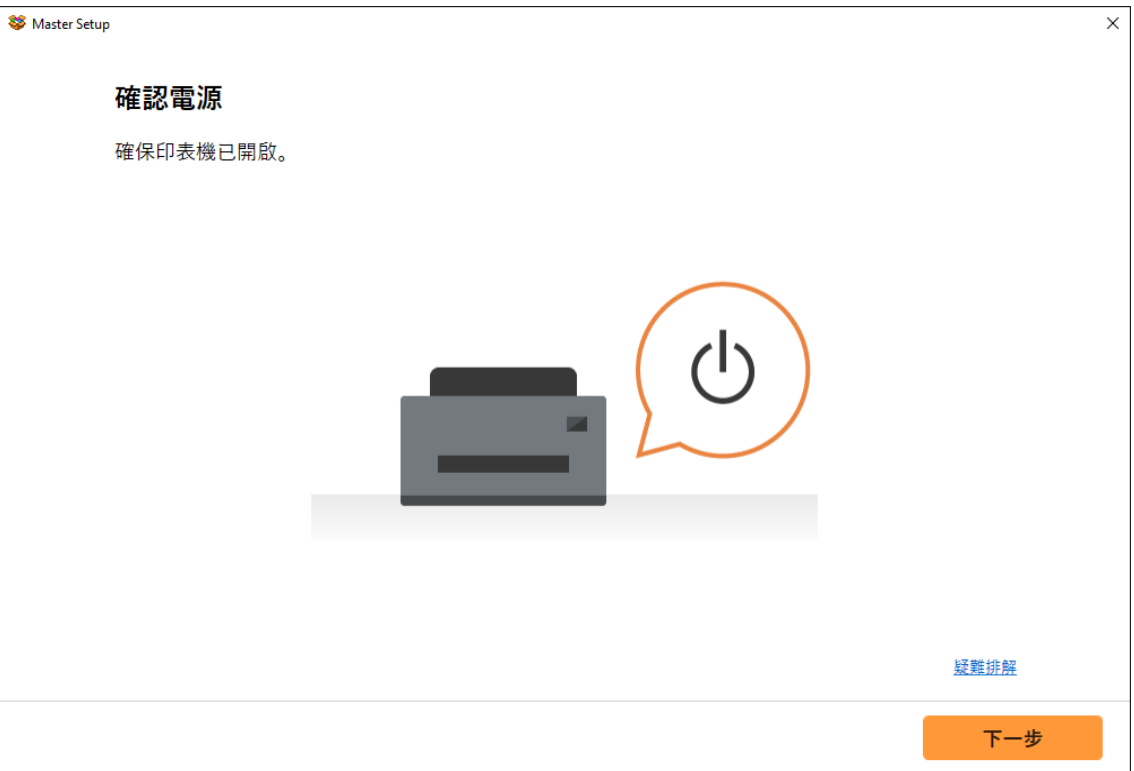

## 12. 請等候

#### Please wait

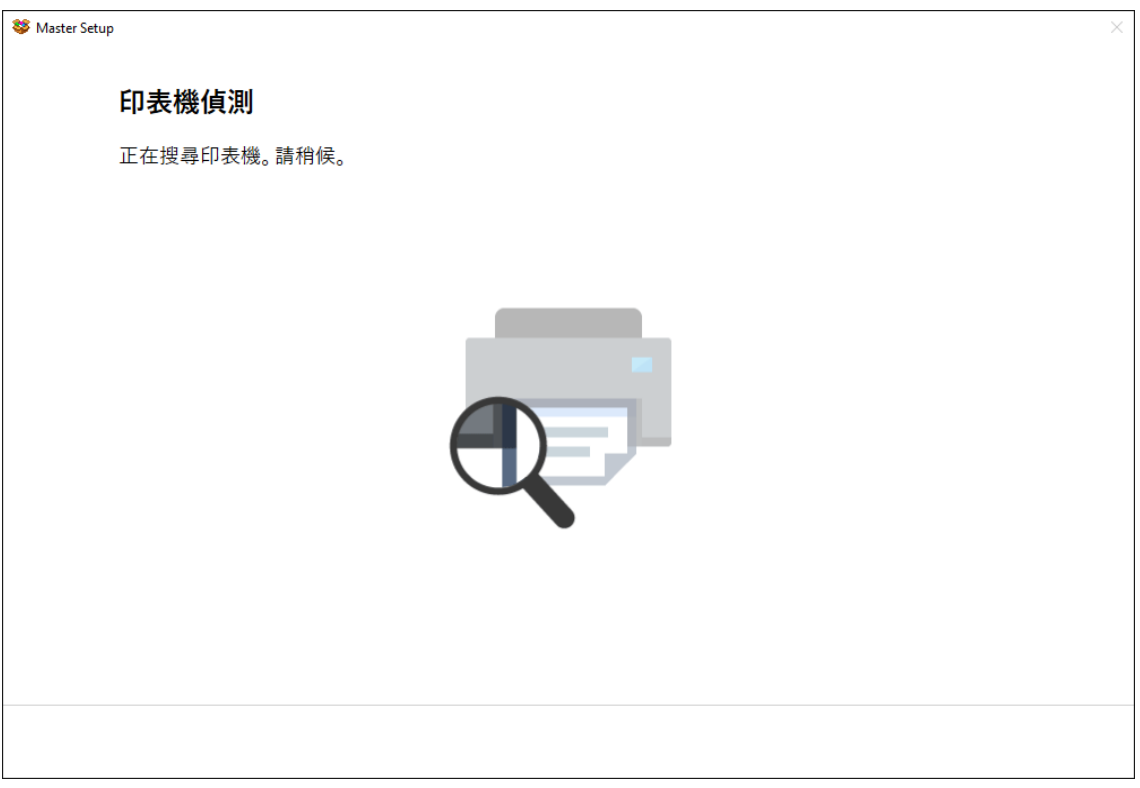

## 13. 選擇〔USB 連接(USB 電纜線)〕,再按〔下一步〕

# Choose [USB Connection (USB Cable)], then click [Next]

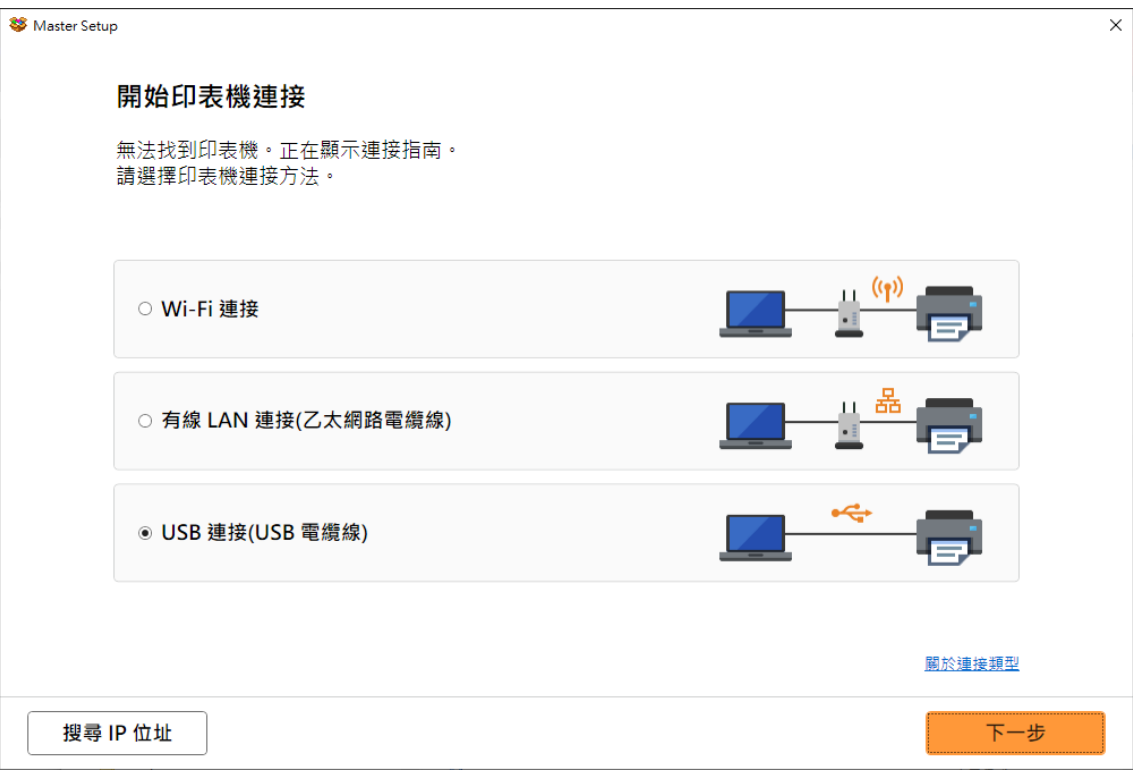

### 14. 請等候

#### Please wait

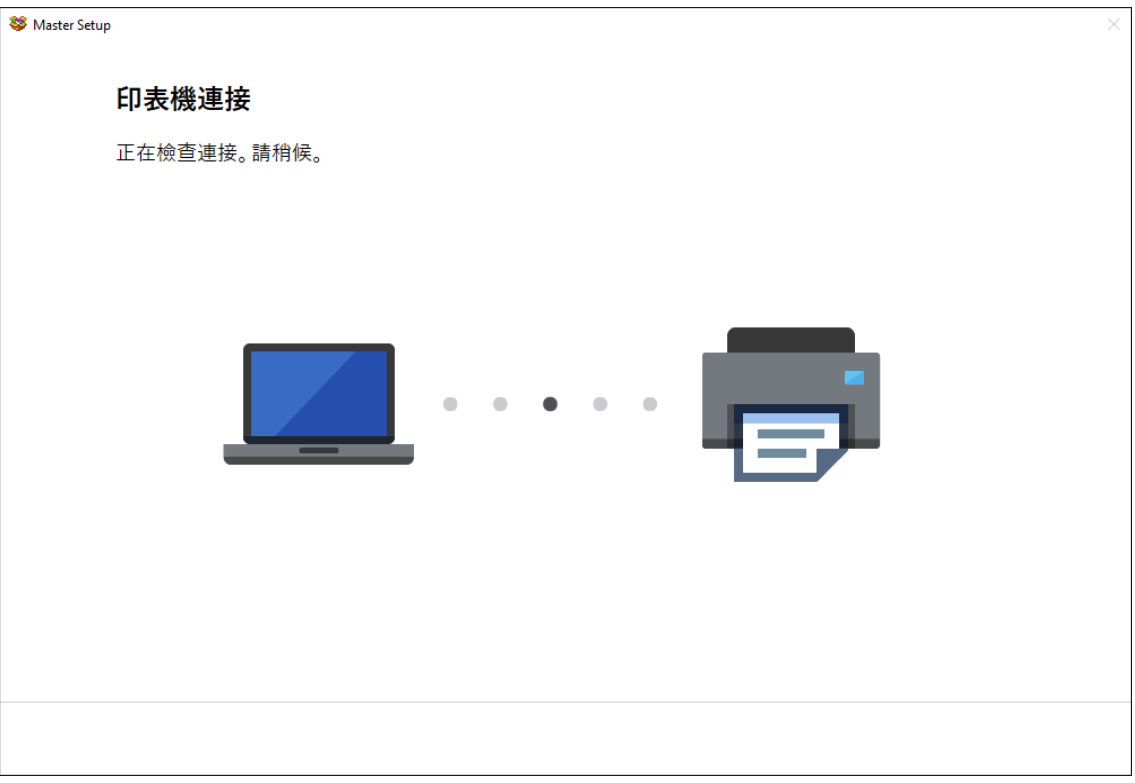

# 15. 使用 USB 電纜線連接打印機和電腦

#### Connect printer and computer with USB cable

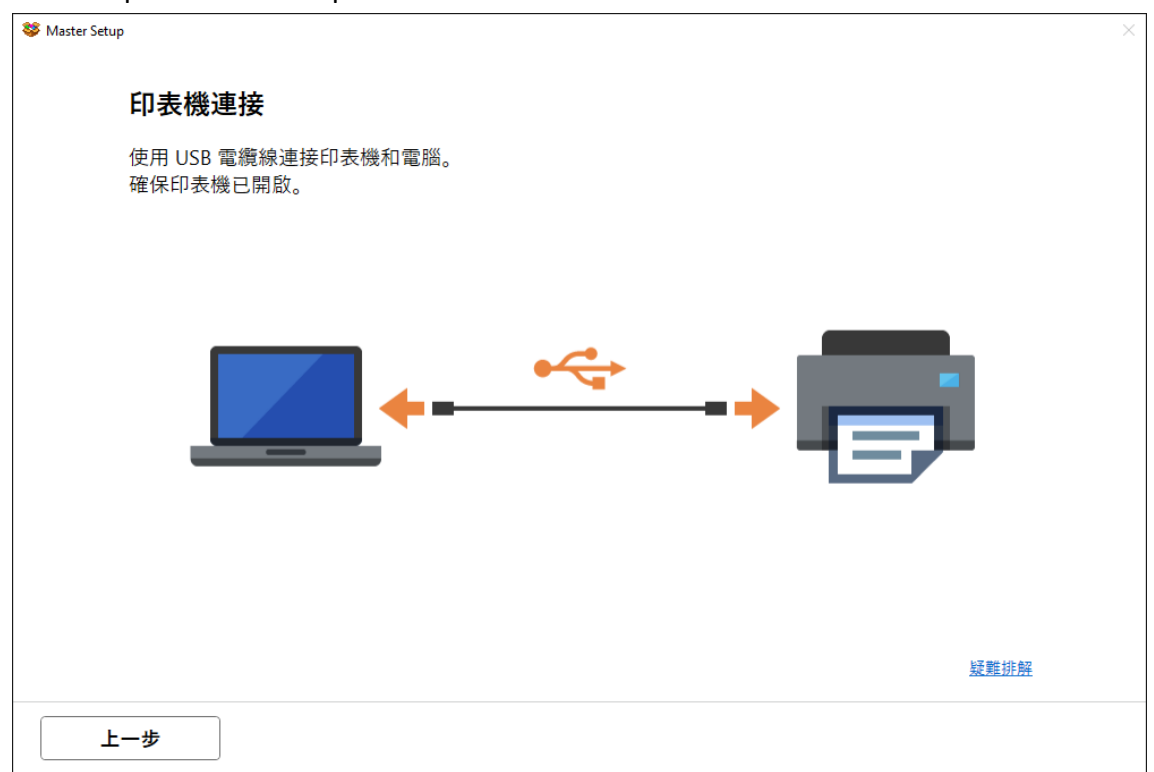

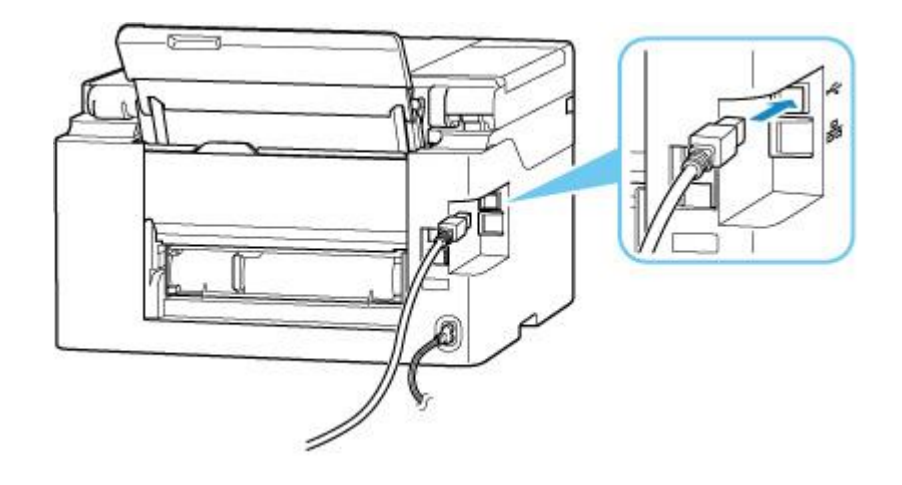

## 16. 成功偵查印表機後請等候安裝

Please wait for install after detect the printer

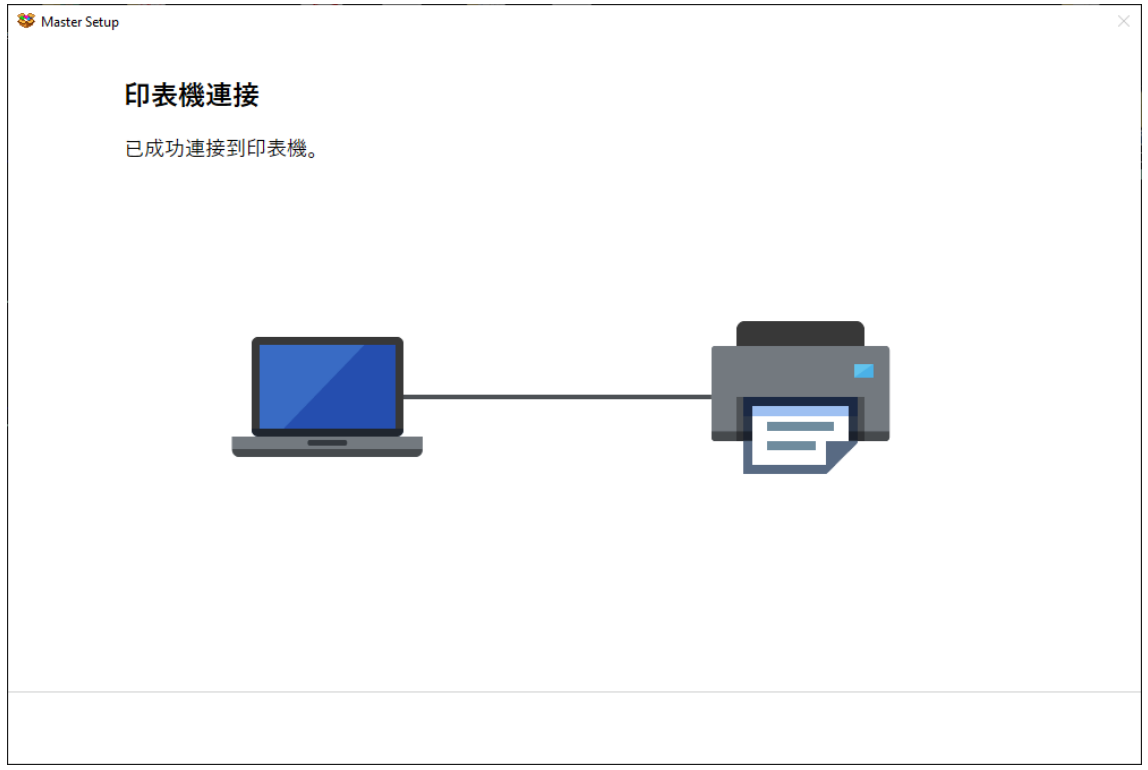

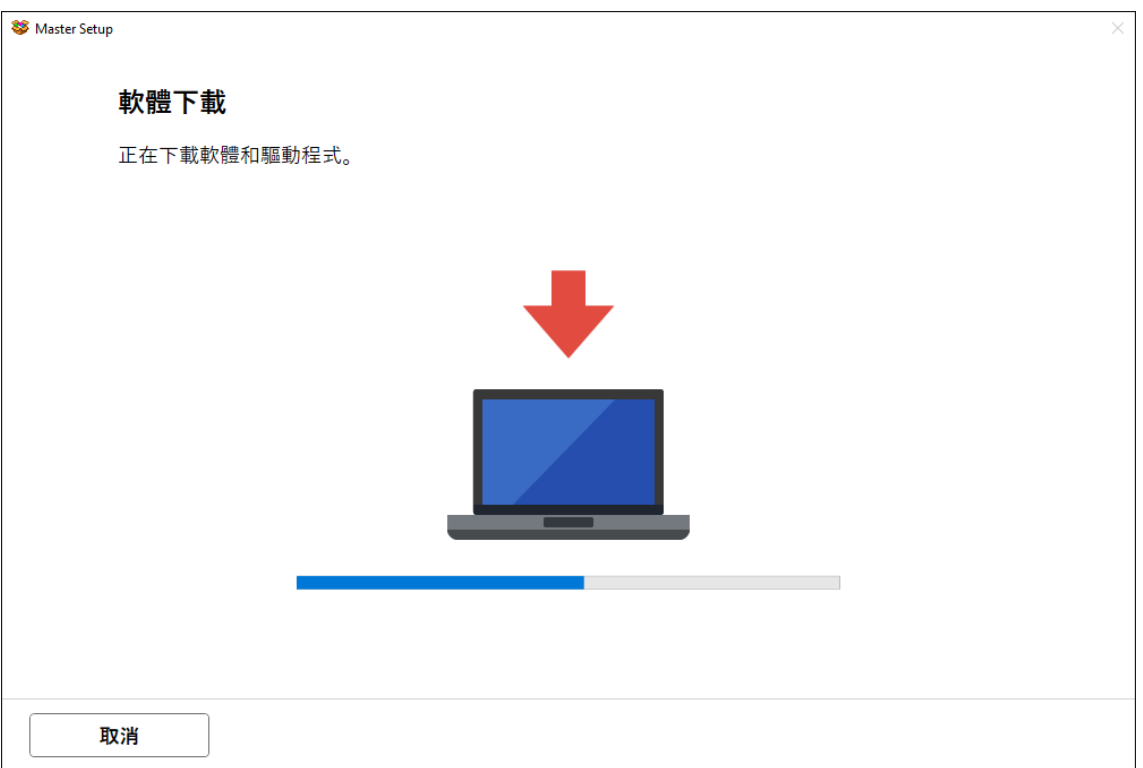

#### 17. 請等候安裝

#### Please wait for install

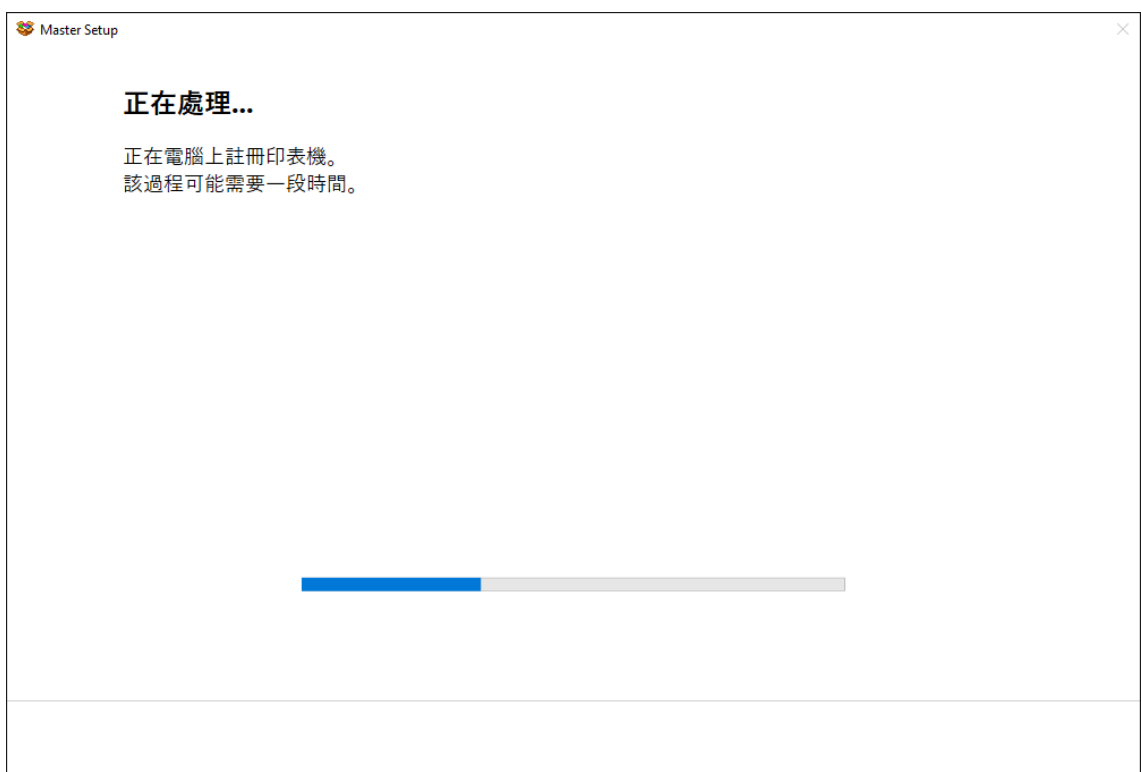

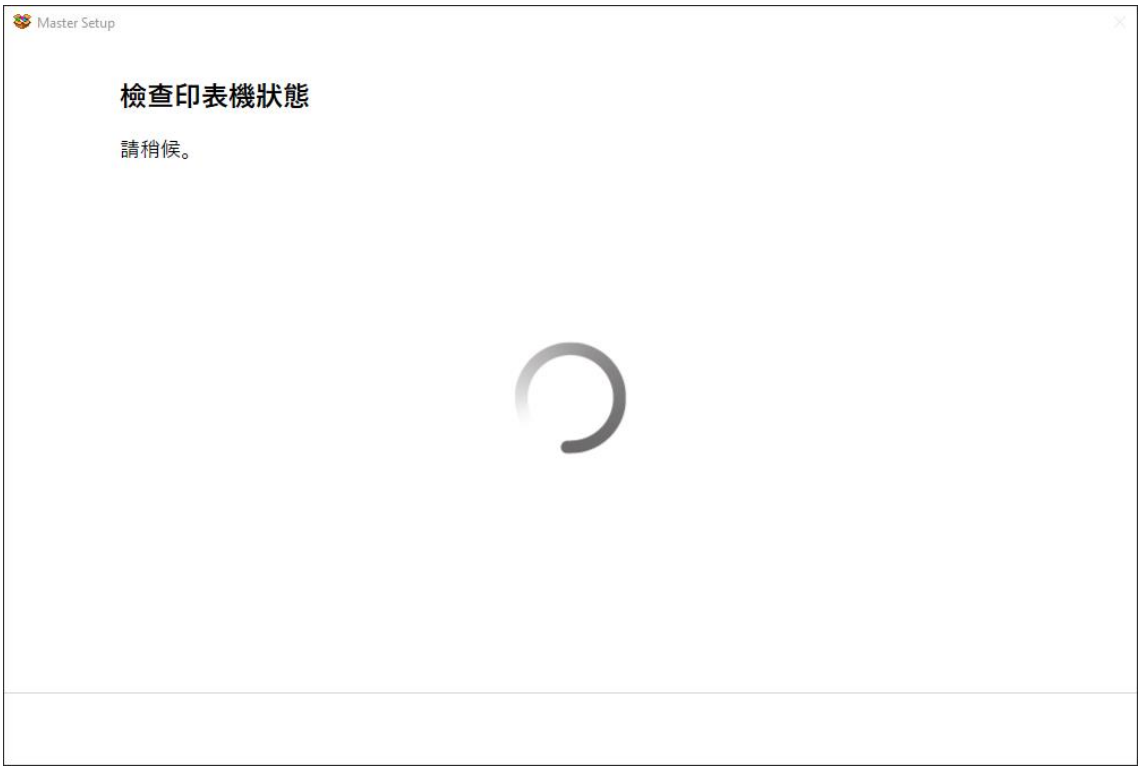

#### 18. 按 [下一步]

#### Click [Next]

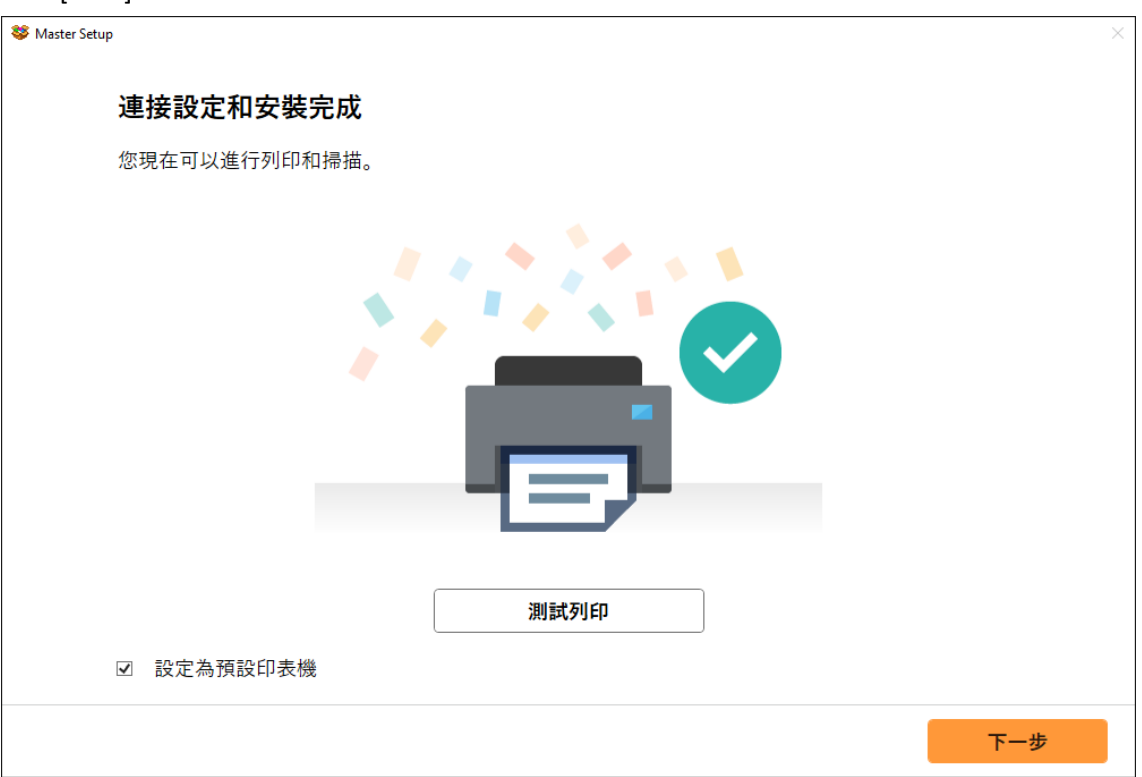

# 19. 安裝完成

#### Driver installation was completed

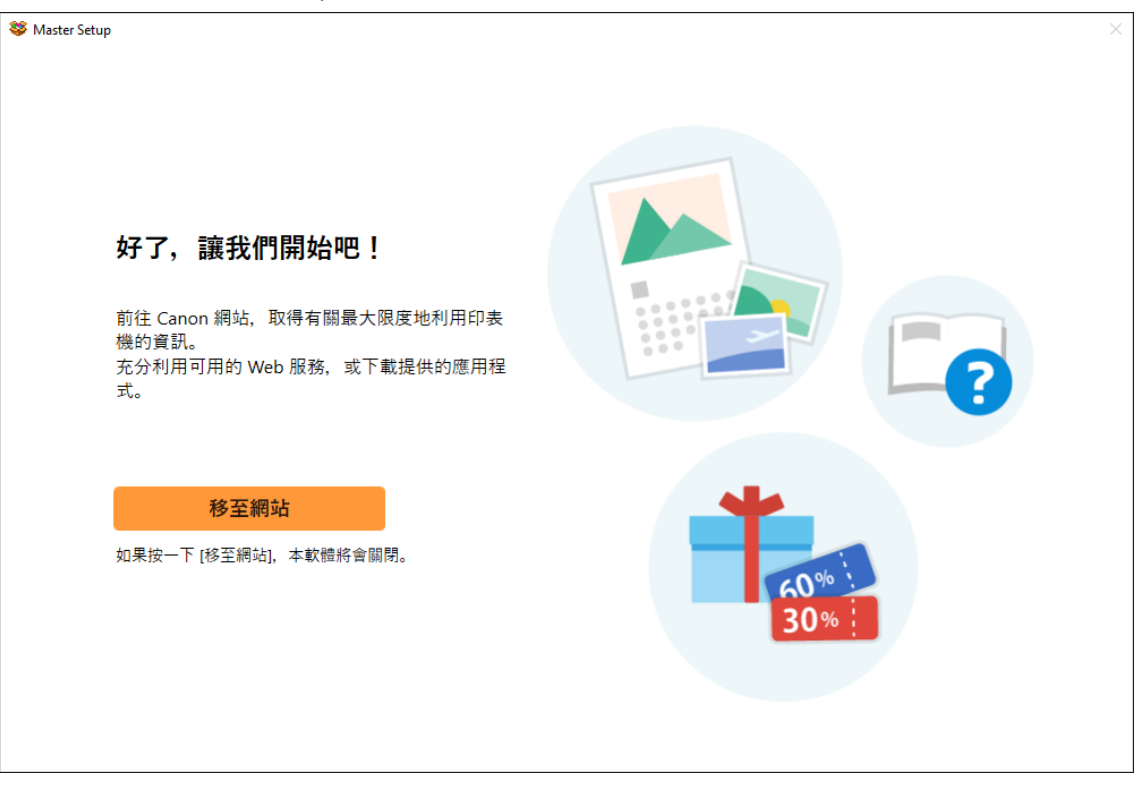

-完- -End-